# Configurazione della modalità Internet Protocol (IP) sul router CVR100W Wireless-N 300M  $\overline{\phantom{a}}$

## **Obiettivo**

Il protocollo IP versione 4 (IPv4) è responsabile della consegna della maggior parte del traffico Internet. Tuttavia, IPv4 contiene solo un numero limitato di indirizzi IP disponibili per i dispositivi e le reti da utilizzare. Per risolvere il problema degli indirizzi limitati, è stato creato IPv6, che contiene molti più indirizzi IP rispetto a IPv4. Tuttavia, IPv6 non è direttamente compatibile con IPv4. Quando un sito o un utente deve inviare pacchetti IPv6 su una rete IPv4, è possibile utilizzare 6to4. 6to4 invia pacchetti IPv6 alle destinazioni IPv6 tramite una rete IPv4.

Questo articolo spiega come configurare la modalità IP su CVR100W.

### Dispositivo applicabile

·CVR100W

#### Versione del software

 $·v1.0.1.19$ 

#### Modalità IP

Passaggio 1. Accedere all'utility di configurazione Web e scegliere Rete > Modalità IP. Viene visualizzata la pagina IP Mode:

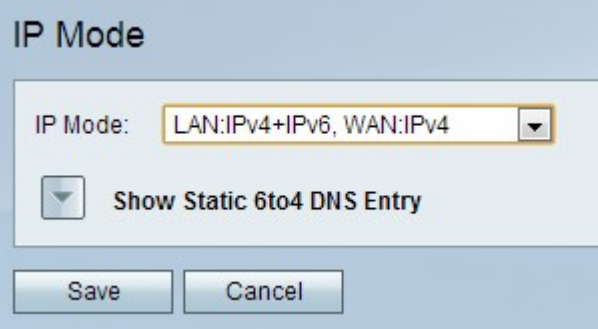

Passaggio 2. Selezionare la modalità desiderata dall'elenco a discesa IP Mode (Modalità IP). La modalità scelta deve essere in grado di supportare la versione IP utilizzata dai membri della rete. Le opzioni disponibili sono:

·LAN:IPv4, WAN:IPv4: applica l'IPv4 sia alla LAN che alla WAN.

·LAN:IPv6, WAN:IPv4: applica IPv6 alla LAN e IPv4 alla WAN.

·LAN:IPv6, WAN:IPv6: applica IPv6 sia alla LAN che alla WAN.

·LAN:IPv4+IPv6, WAN:IPv4: applica IPv4 e IPv6 alla LAN e IPv6 alla WAN.

·LAN:IPv4+IPv6, WAN:IPv4+IPv6: applica sia IPv4 che IPv6 alla LAN e alla WAN.

Passaggio 3. Fare clic su Save (Salva) per salvare le modifiche.

#### Voce DNS 6to4 statica

Questa pagina consente agli utenti di configurare voci DNS statiche per il mapping dei nomi host a IPv6 indirizzi. In questo modo gli utenti possono accedere facilmente agli host IPv6 remoti.

#### Nota: La voce DNS è disponibile per le opzioni LAN:IPv6;WAN:IPv4 e LAN:IPv4+IPv6, WAN:IPv4.

Passaggio 1. Fare clic su Mostra voce DNS statica 6to4 per visualizzare i campi delle voci DNS statiche 6to4.

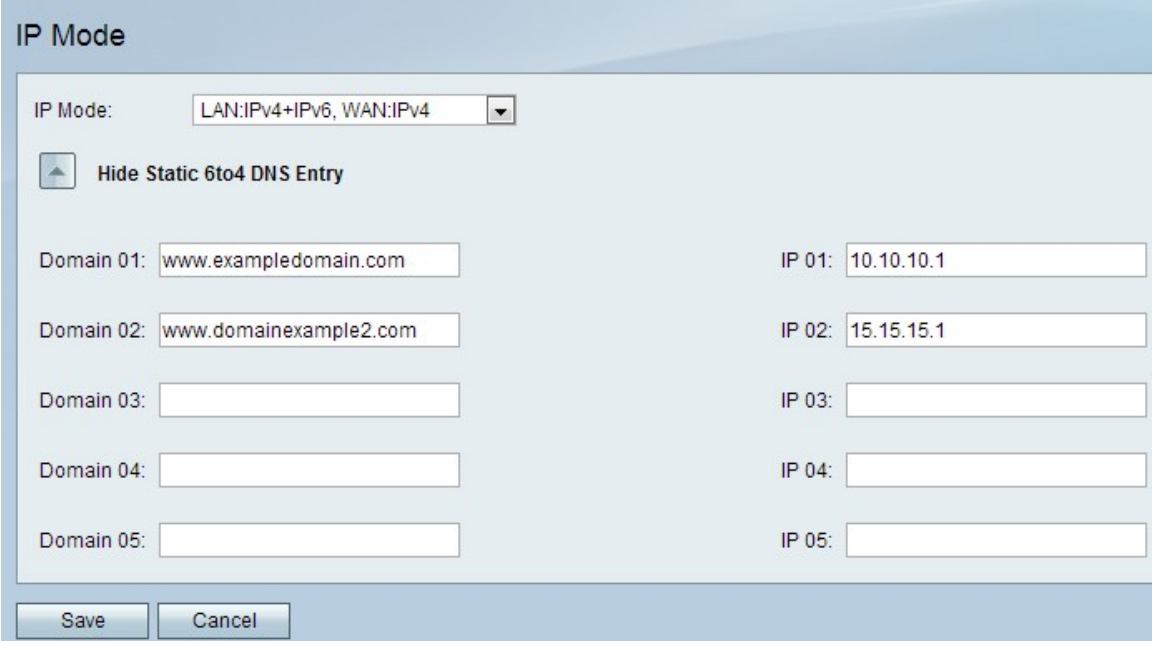

Passaggio 2. Immettere il nome del dominio nel campo Dominio (01-05). Questo dominio specifica il nome host per l'indirizzo IPv6 da mappare.

Passaggio 3. Immettere l'indirizzo IP del dominio a cui eseguire il mapping nel campo IP (01- 05).

Passaggio 4. Fare clic su Save (Salva) per salvare le modifiche.